## **국내교류(OUT)신청 매뉴얼(학생)**

## **1. 마이스누(mySNU)접속 > 학생서비스 > 대외교류 > 국내교환학생> 국내타교수학신청**

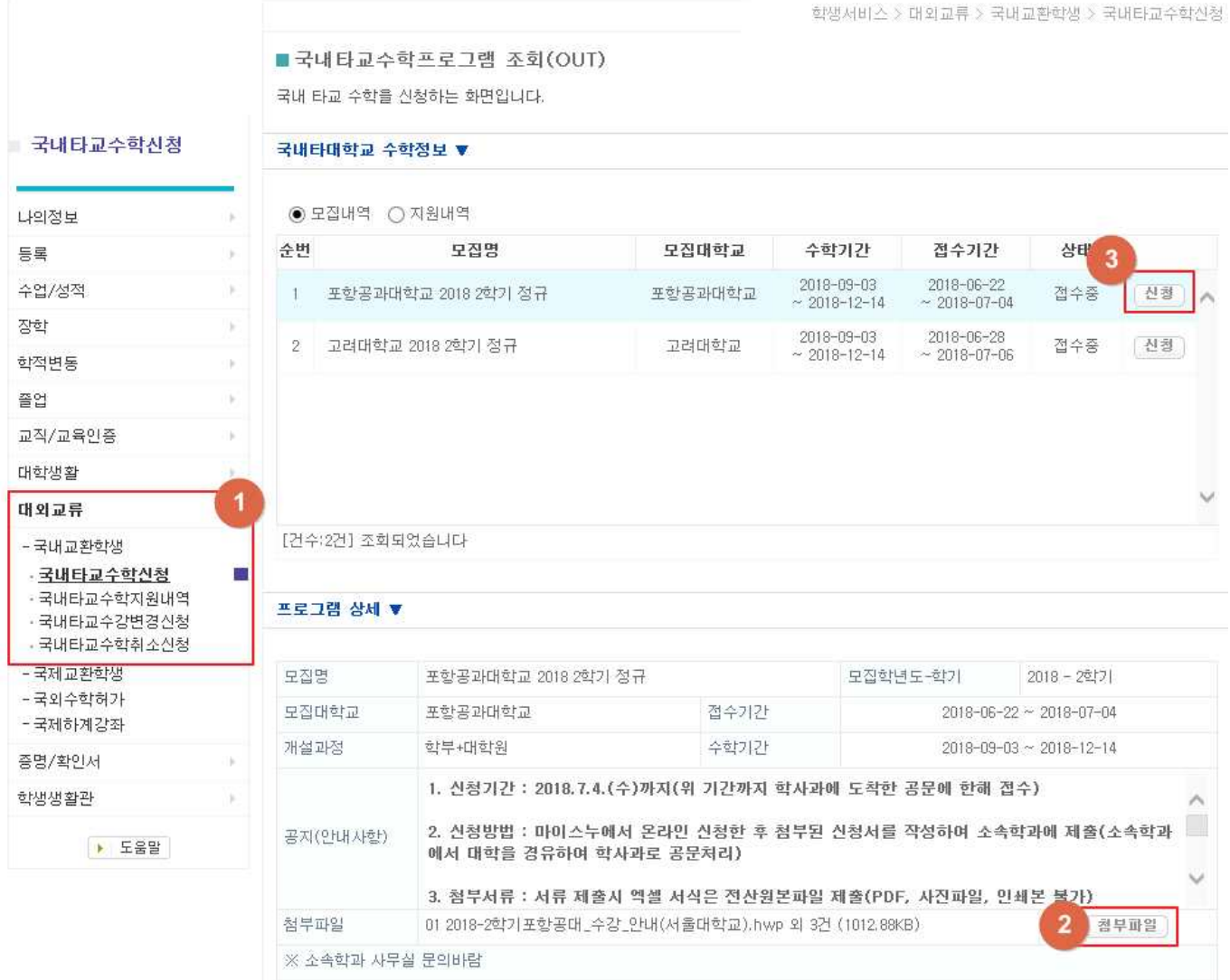

① 마이스누(mySNU)접속 > 학생서비스 > 대외교류 > 국내교환학생> 국내타교수학신청

- ② 교류 원하는 대학 선택 > 「프로그램 상세」에서 관련 내용 확인 > 첨부파일 클릭 > 관련 안내문 및 작성 양식 확인 > 양식 다운로드하여 작성
- ③ 양식 작성이 끝나면 신청 버튼 클릭

## **2. 국내타교수학신청**

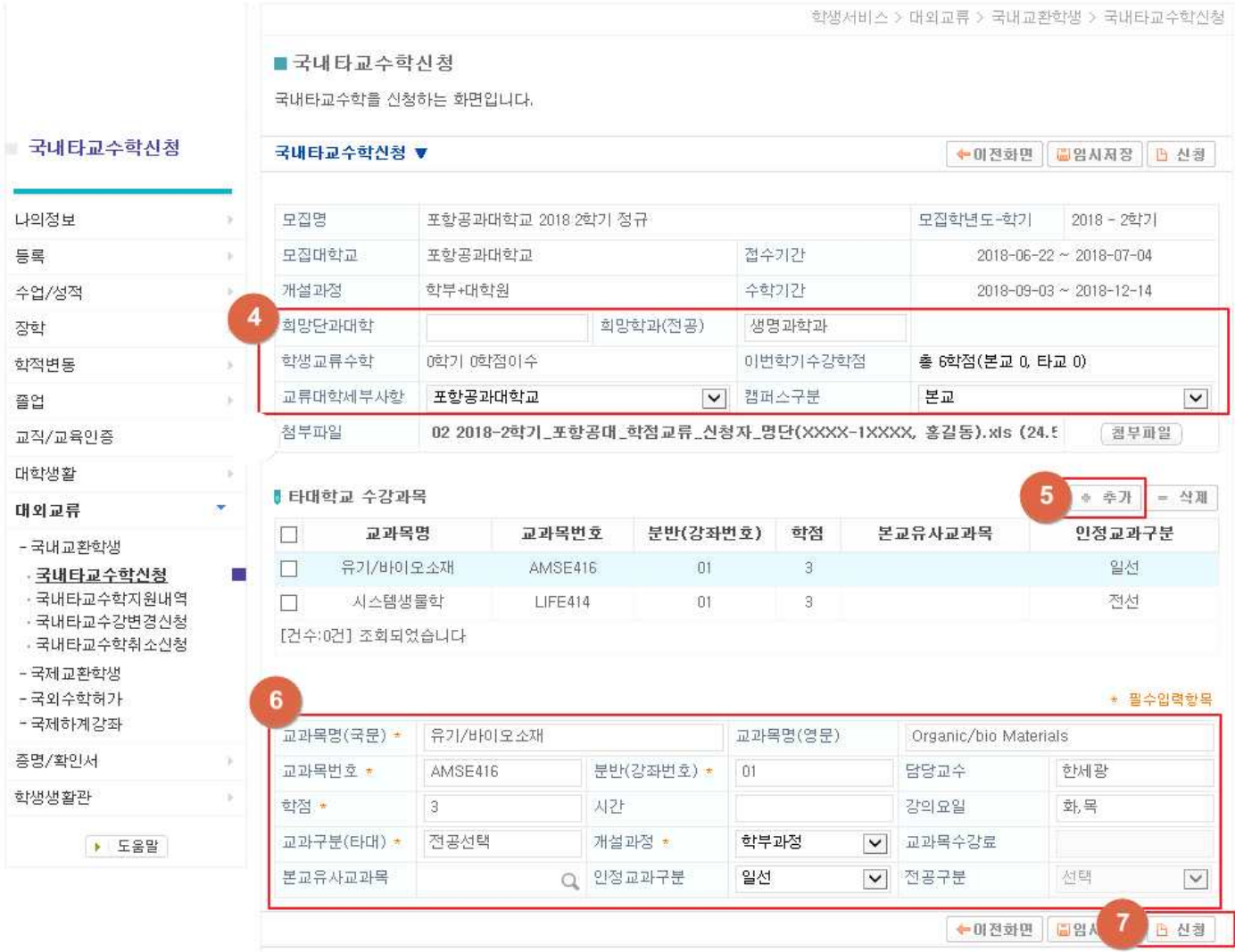

- ④ 교류를 원하는 학교와 관련한 내용 작성
- ⑤ 두 개 이상의 과목 수강을 원할시 추가 버튼을 눌러서 관련 과목정보 추가
- ⑥ 교류를 원하는 대학에서 수강하고자 하는 과목 관련 정보 입력
- ※ 타대학 교류수학을 통해 인정받을 수 있는 교과구분은 '전공선택'과 '일반선택'이며, 전공선 택으로 인정받고자 할 경우 소속학과 승인 필요 (교양은 일선으로 입력) ※ 과목정보는 교류를 원하는 대학의 수강편람을 참고바람
	-
- ⑦ '신청'버튼을 눌러 신청 완료
	- ※ 임시저장을 한 후에 내용을 확인하고 싶은 경우, 1페이지 ③'신청'버튼을 누르면 임시저장내용 을 볼 수 있으며, 관련 내용 확인 및 수정할 경우 임시저장 혹은 저장버튼을 눌러 저장해야 함

## **3. 관련 서류 출력 및 제출**

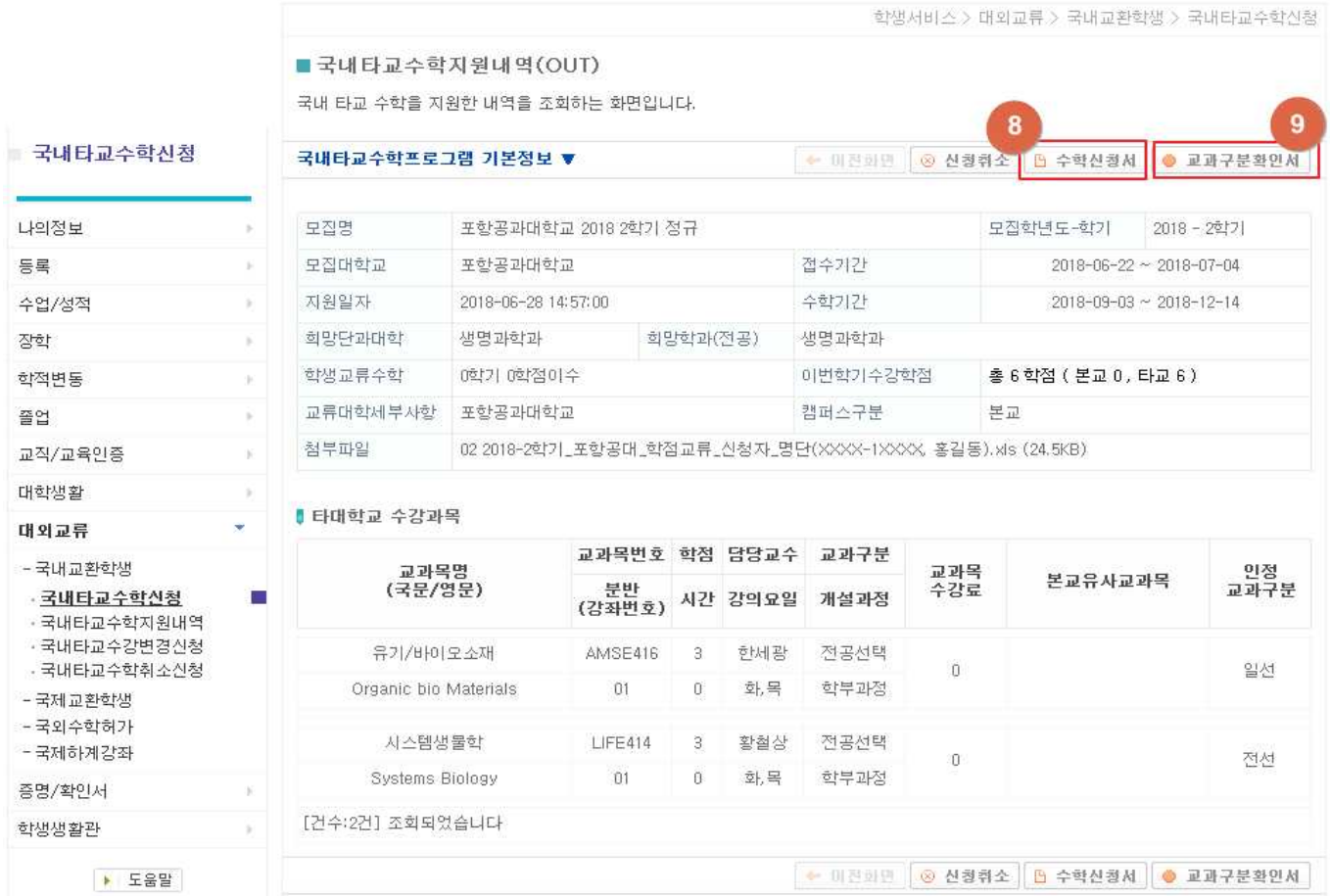

 ⑧ 수학신청서를 출력하여 소속 학과 혹은 대학에 ②에서 다운받아 작성한 파일과 함께 제출 ⑨ ⑥에서 인정교과구분을 '전선'으로 입력한 경우 교과구분확인서도 같이 출력하여 제출 - 소속학과 및 대학 혹은 해당 전공의 승인을 받아야 하며, 미승인시 무조건 일선으로 인정됨 ※ 추후 일선으로 인정된 과목은 교과구분 변경을 통해 전선으로 변경 가능

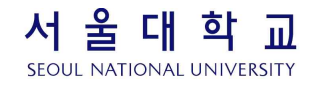